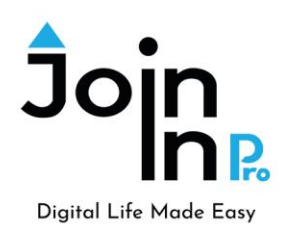

## **Using Join-In Pro with TD Snap**

Tobii-Dynavox TD Snap users can access Join-In Pro apps directly from their displays and toggle between their page sets and Join-In Pro apps. Users can:

- Send messages, posts and comments they composed in TD Snap using the various Join-In Pro apps (e.g., Facebook, Instagram, Whatsapp, Gmail, and more).
- Use TD Snap to search the various apps (e.g., search contacts in Whatsapp, videos in Youtube, etc.).
- Translate text composed in TD Snap by using Join-In Pro Google Translate.

#### **Integrating Join-In Pro and TD Snap**

The page set *[TDSnap\\_CF\\_Integration\\_Join-In\\_Pro\\_V1.0](https://download.d-bur.com/JIPPagesets/TDSnap_CF_Integration_Join-In_Pro_V1.0.sps)* is an example of Join-In Pro integration. You can use it as is or copy the relevant Join-In Pro buttons to your page set. We set up various ways to access Join-In Pro from the Core First page set:

#### **1. Dashboard**

The *Dashboard* page contains the following Join-In Pro buttons:

- **Send to Join-In** button switches to the last used Join-In Pro app, and sends text from the Message Window to the app.
- **Join-In Apps** button opens a page with all Join-In Pro apps.

Dashboard page with Join-In Pro buttons Open Join-In Pro apps page

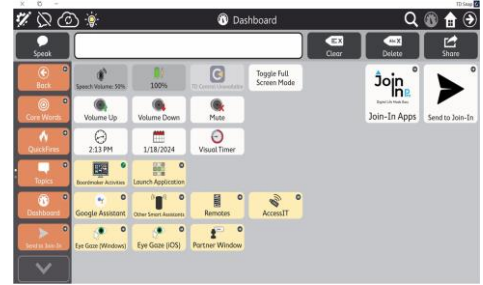

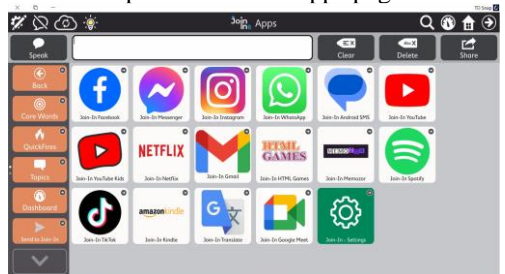

#### **2. Toolbar**

A **Send to Join-In** button is also available in the Toolbar for those who toggle a lot between Join-In Pro apps and their page set and need a direct and quick route.

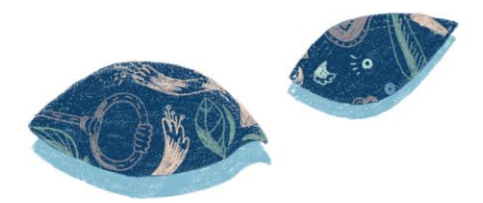

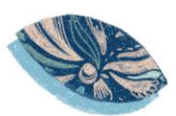

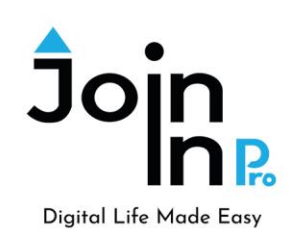

### **3. Personal**

In the *Personal* page (accessed through the Core page) you will find Join-In Pro buttons that enable users to conduct searches in Join-In Pro apps, to quickly find their favorite sports or music videos, favorite Netflix shows, favorite contacts in Whatsapp and more. You can use this example to set up individualized quick access for the user.

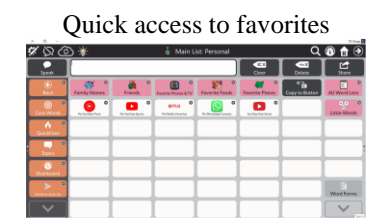

## **A typical flow – using Join-In Pro with TD Snap to compose a message:**

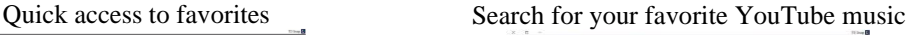

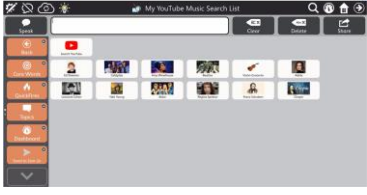

- (1) Open one of the Join-In Pro messengers from your TD Snap page set.
- (2) In the messenger, select a contact, and click "Type Message".
- (3) After being transferred to your TD Snap page set, compose your message, using your symbols vocabulary.
- (4) Click **Send to Join-In**. This will take you back to the messenger. Review the message and send it.

**Before starting to work with Join-In Pro and TD Snap, you need to configure Join-In Pro Settings. This is a onetime activity that can be done right after installing Join-In Pro:**

- Open Join-In Pro go to *Settings*, *Accessibility* and select the appropriate *Input Device*.
- Go to the *Settings*, *Keyboard*, *AAC Preferences* and select the option you prefer. Option 2 – use TD Snap to compose messages, posts, comments and search phrases. Option 3 – use TD Snap for all input, including usernames and passwords.

To download Join-In Pro, go t[o https://apps.d-bur.com/downloads-support/](https://apps.d-bur.com/downloads-support/)

# **Questions? Comments?**

**Feel free to contact us at info@d-bur.com.**

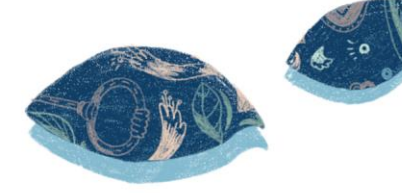

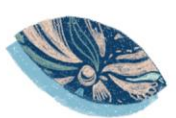